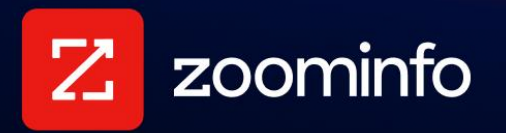

# **Single Sign-On with ZoomInfo and Okta Integration Guide**

For administrators setting up ZoomInfo Single Sign-On using Okta

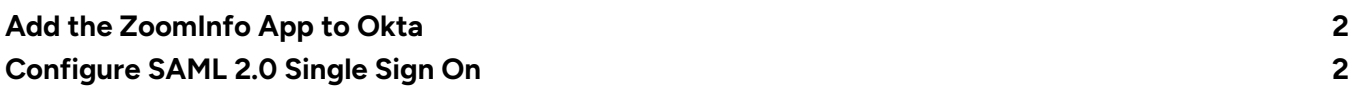

This document describes how to configure Single Sign-On (SSO) using SAML 2.0 for ZoomInfo in Okta. Contact [ZoomInfo Support](https://www.zoominfo.com/about/contact) if you need additional assistance in setting up this configuration for your organization.

# <span id="page-1-0"></span>**Add the ZoomInfo App to Okta**

The ZoomInfo app is available as an application integration in Okta. This section describes how to add the app and configure it to support SAML 2.0 Single Sign On.

- 1. In the Okta Admin app, go to **Applications > Applications**.
- 2. Click **Browse App Catalog** and search for *ZoomInfo*.
- 3. Select **Add** to add the ZoomInfo app to Okta.

## <span id="page-1-1"></span>**Configure SAML 2.0 Single Sign On**

- 1. In the Okta ZoomInfo app, complete the fields on the **General** page with your new **Application label** and click **Next**.
- 2. In the **Settings** section of the **Sign On** tab, select **SAML 2.0** as your sign on method.

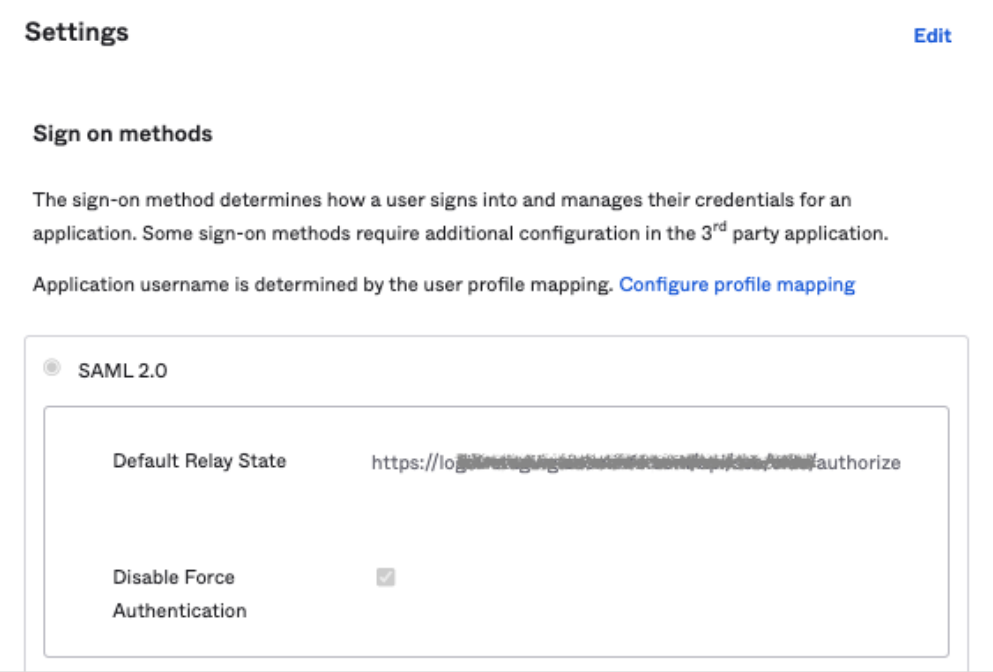

3. Scroll down to this section.

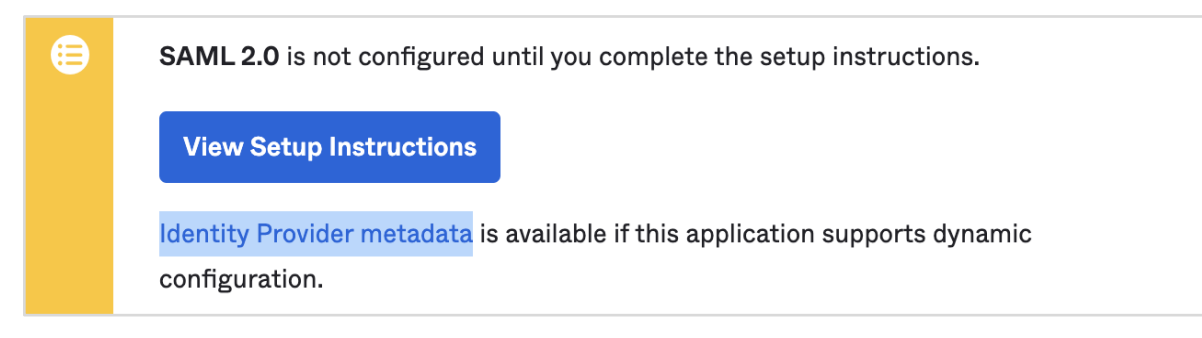

From here, you have two ways to obtain your IdP Metadata and save it to an XML file:

### **Option 1: View Setup Instructions link**

Click **View Setup Instructions** and copy the link provided in the **Configuration Steps** section.

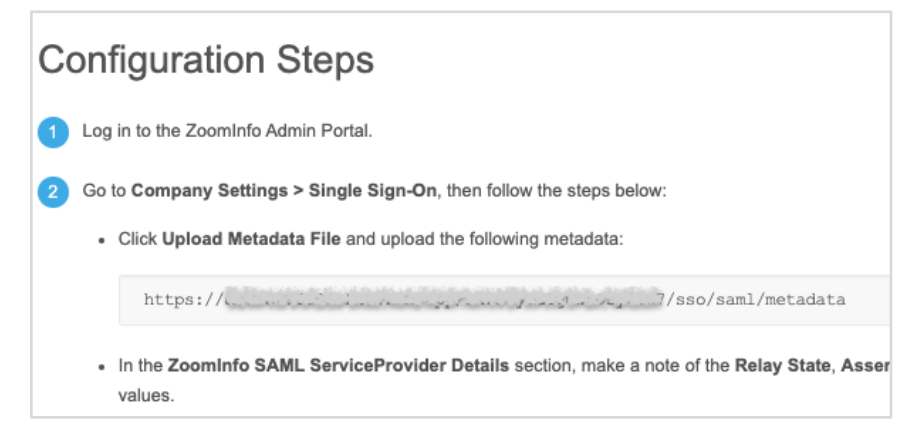

Open a new tab in your browser, paste the link, and press **Enter**.

### Go to [step 4.](#page-2-0)

#### **Option 2: Identity Provider metadata link**

Click the **Identity Provider metadata** link to launch a new window that displays the XML.

#### Go to [step 4.](#page-2-0)

<span id="page-2-0"></span>4. Right click the XML text and save the content to an XML file.

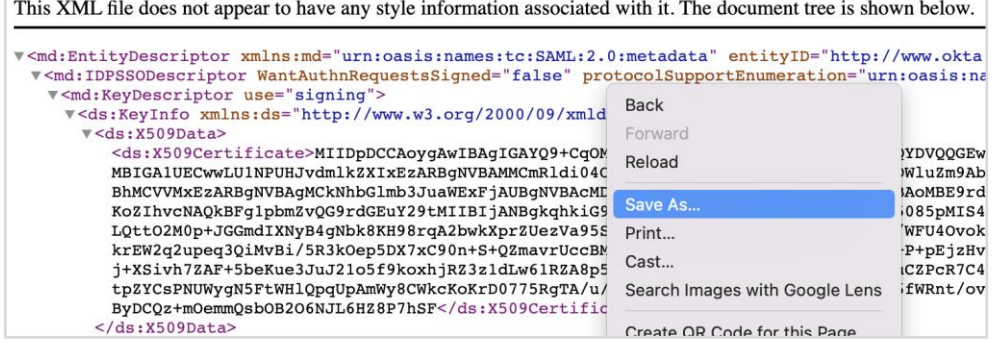

- 5. Return to the ZoomInfo Admin Portal and go to **Company Settings > Single Sign-On**.
- 6. Click **Upload Metadata File** and choose the XML file you saved from Okta.

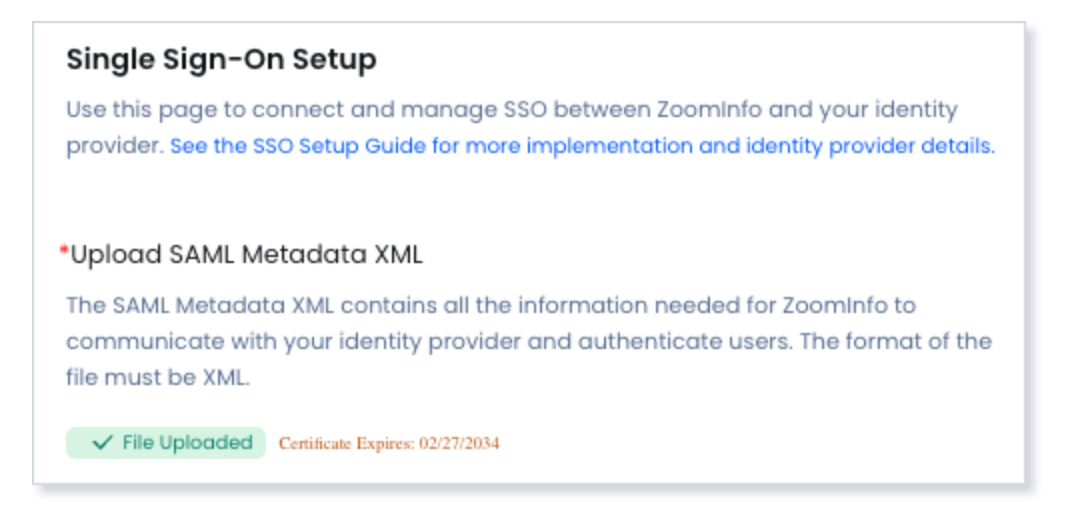

Three URLs are displayed in the **ZoomInfo SAML Service Provider Details** section.

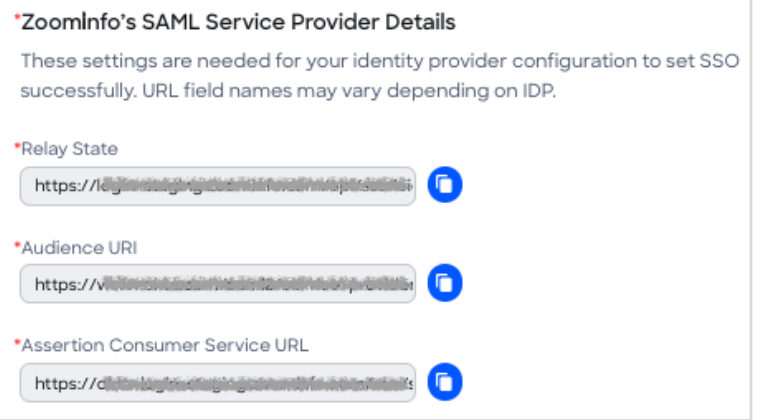

7. Return to the Okta admin portal and on the **Sign On** tab, copy each URL from the ZoomInfo Admin Portal and paste it to the corresponding field.

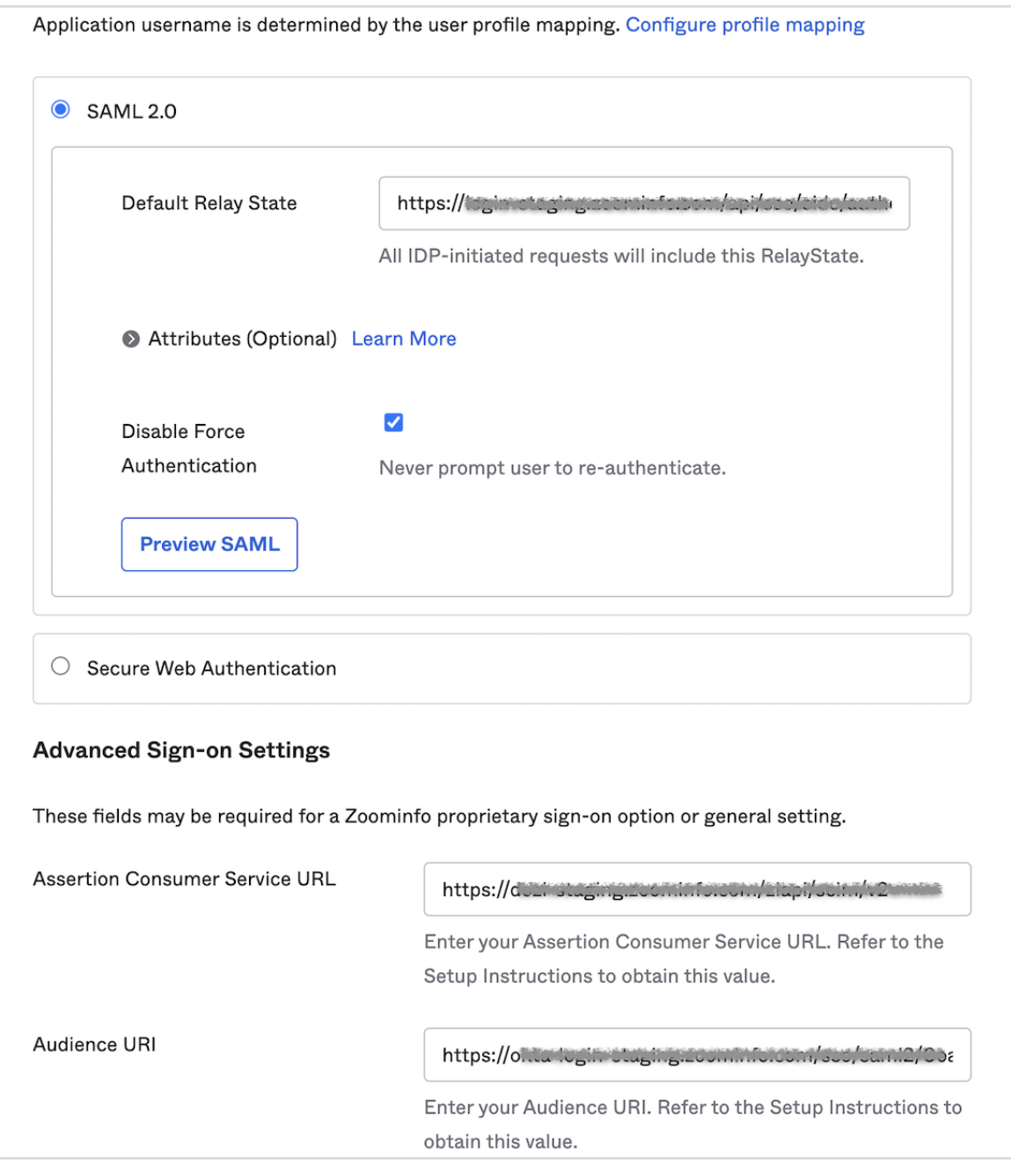

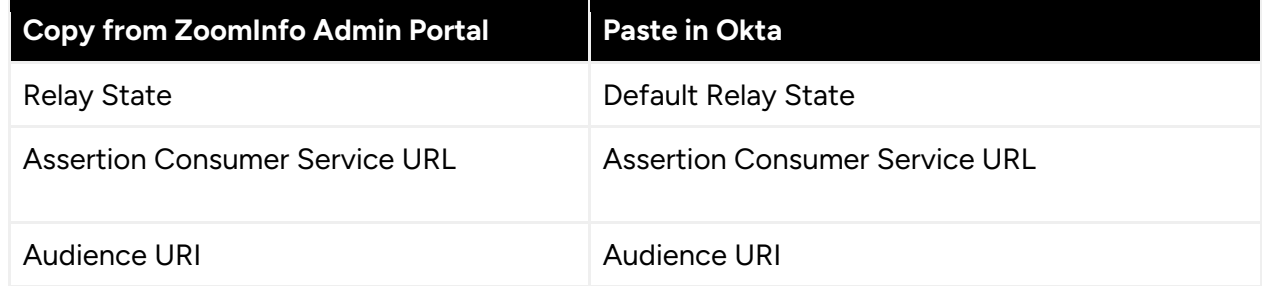

8. In the **Credentials Details** section, select **Email** for the **Application username format**.

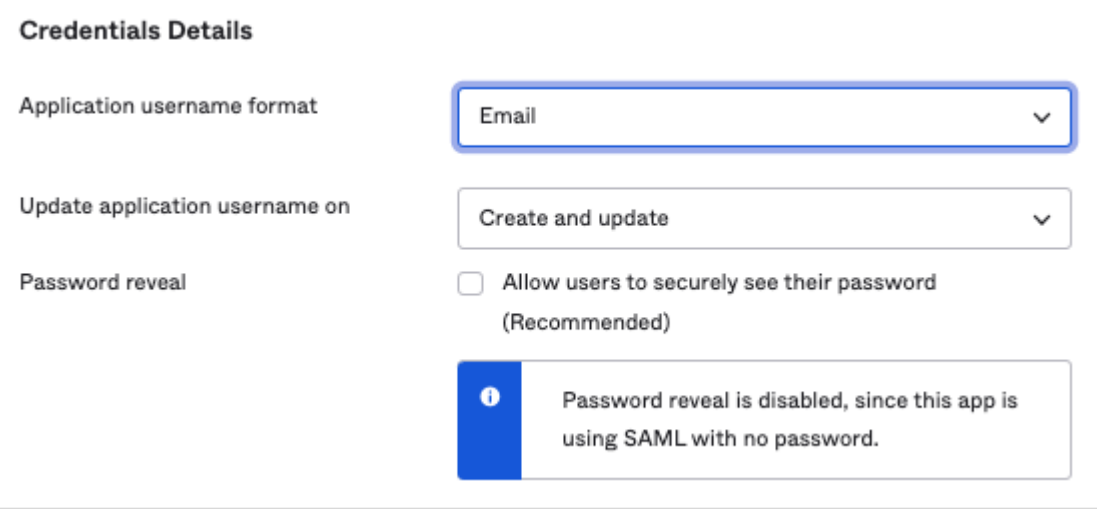

9. Click **Done**. Your SAML 2.0 configuration is complete.